**Paper 128-30** 

# **Introduction to SAS® Enterprise Guide® 3.0 for Statistical Analysis**

Charles Hallahan, Economic Research Service, USDA Linda Atkinson, Economic Research Service, USDA

# **ABSTRACT**

The workshop begins with a quick tour through the layout of Enterprise Guide (EG) 3.0 as a menu-based interface to SAS<sup>®</sup> procedures. Emphasis in this workshop will be on the statistical capabilities of EG. In particular, a set of data will serve as a case study for performing exploratory data analysis, estimating a multiple regression model, and examining graphical diagnostics for the model fit. The workshop will show how code generated by EG can be customized, stored, and rerun, and custom reports saved with the Document Builder.

## **INTRODUCTION**

The SAS System provides a powerful framework for statistical analysis. It has extensive data manipulation capabilities to prepare for analytic and modeling work. It has reporting tools for presenting results. However, for a new user, learning how to write code and run the appropriate procedures can be daunting. Enterprise Guide enables you to get answers without having to write programs, through a point-and-click interface making selections from a series of menus. As a benefit even for experienced SAS programmers, EG provides a framework within which to organize the data, tasks, and results involved in performing a statistical analysis, through the creation and maintenance of "projects". In this workshop, a set of data will serve as an example for performing exploratory data analysis, estimating a multiple regression model, and examining graphical diagnostics for the model fit. Along the way, we will review the code generated automatically by EG, and demonstrate how it can be customized, stored, and rerun. We'll also "put it all together" by collecting results and generating custom reports through a tool called the Document Builder.

# **CREATING A PROJECT**

When you first bring up Enterprise Guide, you'll be asked whether you'd like to create a new project or open an existing one. Click on **New Project** under **New**.

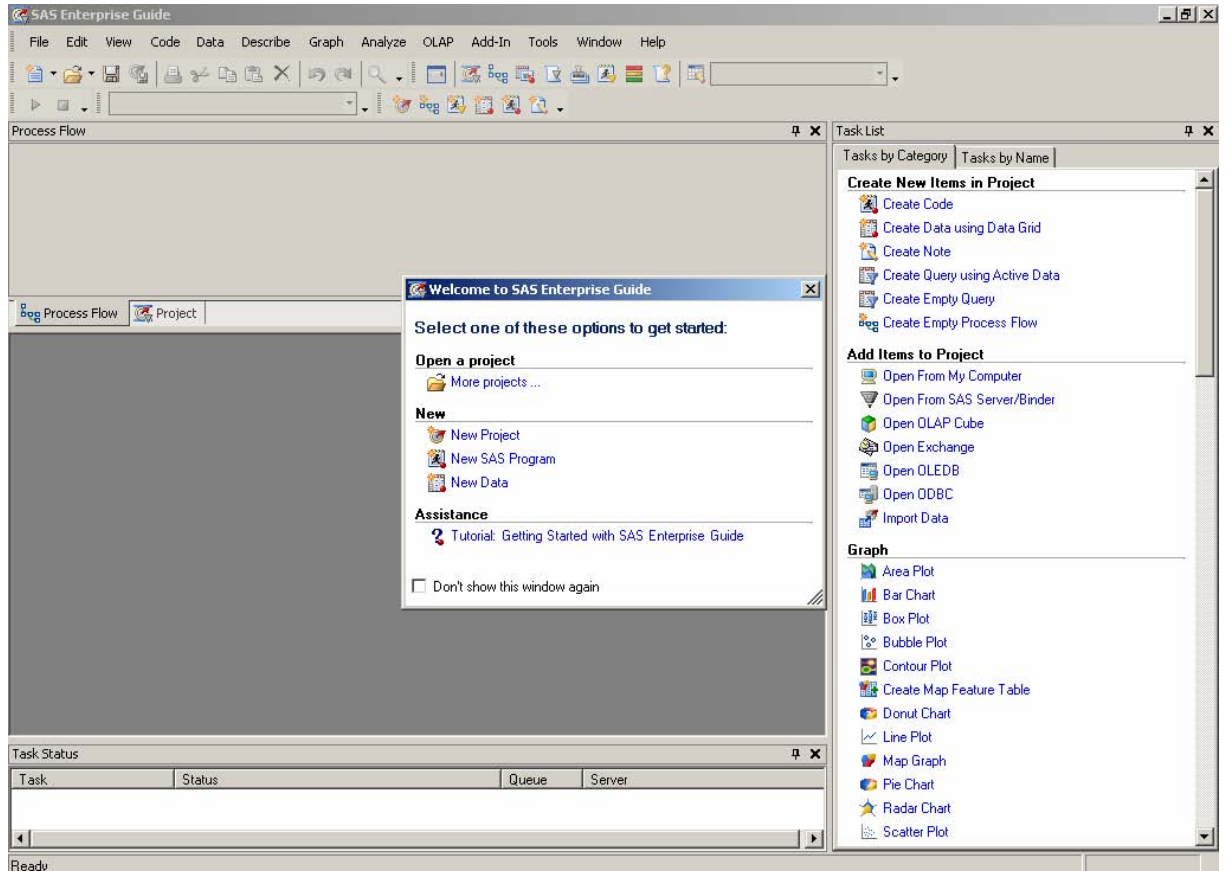

Alternatively, at any time while in Enterprise Guide, you can click on the **File** → **New** pulldown menus to indicate you'd like to open a new project. There's also a **New** button on the toolbar to accomplish the same function.

The tutorial that is provided with Enterprise Guide is a good introduction to working with the various windows and menus. You'll see a Project entry in the "Process Flow" at the upper left of the EG workspace. Other windows open are Task List (also available through pull-down menus), Task Status, and a general workspace area (grey at first but this will fill up quickly). Any of these windows can be closed to give you more space.

Let's give the Project a better name. This analysis will be about factors associated with local and regional economic growth, so right-click on the word **Project** in the Process Flow window, select "**Save Project As…**", click on **Local Computer** when asked where to save the project to, and type "Growth Project" in the **File name**: box. Enterprise Guide will append the extension .egp. Navigate to the c:\workshop\ws128 directory and click **Save**.

Besides organizing your work handily, Enterprise Guide also provides lots of opportunity for customizing your work environment. Let's take a look at specifying how we would like our results presented. Click on **Tools** → **Options** from the pulldown menu. Select **Results General**. Be sure that both **HTML** and **Text output** are checked, then click on the **OK** button (you can click in the other areas to see what types of things EG gives you control over).

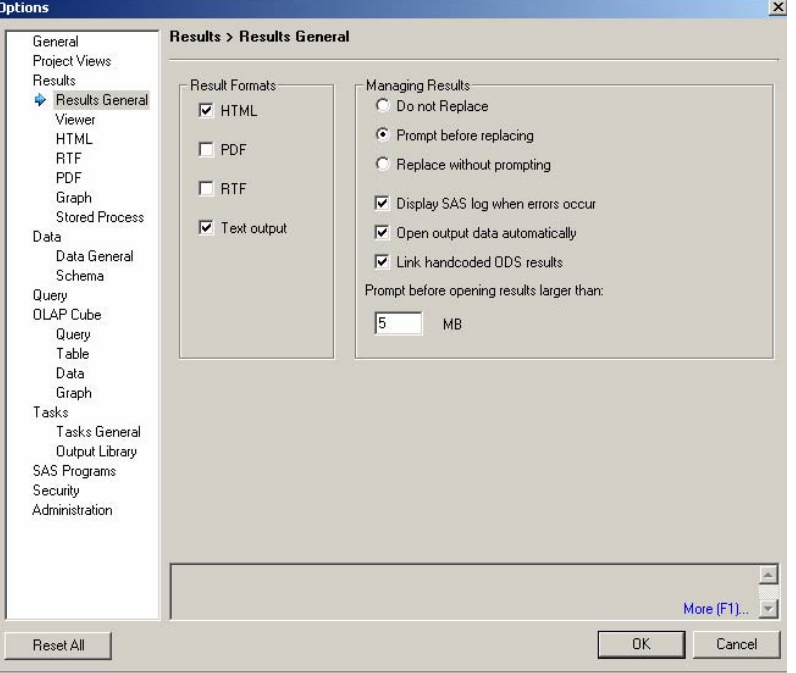

## **ACCESSING DATA**

The first step in an analysis is to get some data to work with. In the Task List window, under **Add Items to Project**, click on **Open From My Computer**. Navigate to the c:\workshop\ws128 directory and select **countyinfo.sas7bdat**. Click on **Open**.

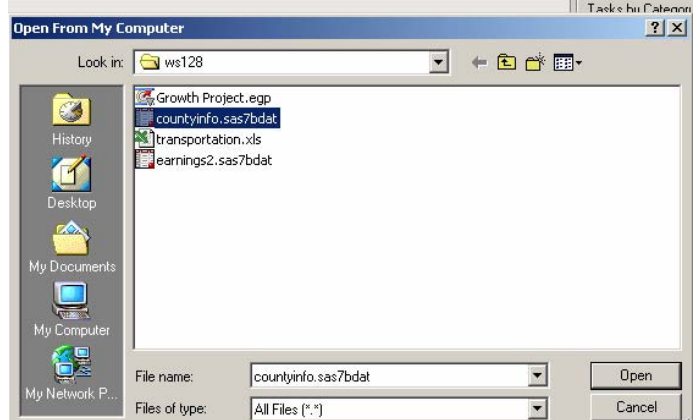

Enterprise Guide reads the data and brings it up in a Data Viewer. You can scroll to the right to see more variables or down to see more observations. If you need to modify a data value, EG will ask you if you'd like to switch to Update mode. Note the entry for **countyinfo** in the Process Flow window. An icon indicates that this object is a data table. We can close the data viewer by clicking on the X in the upper right. At any time when you'd like to view the data again, double-click on the data table icon.

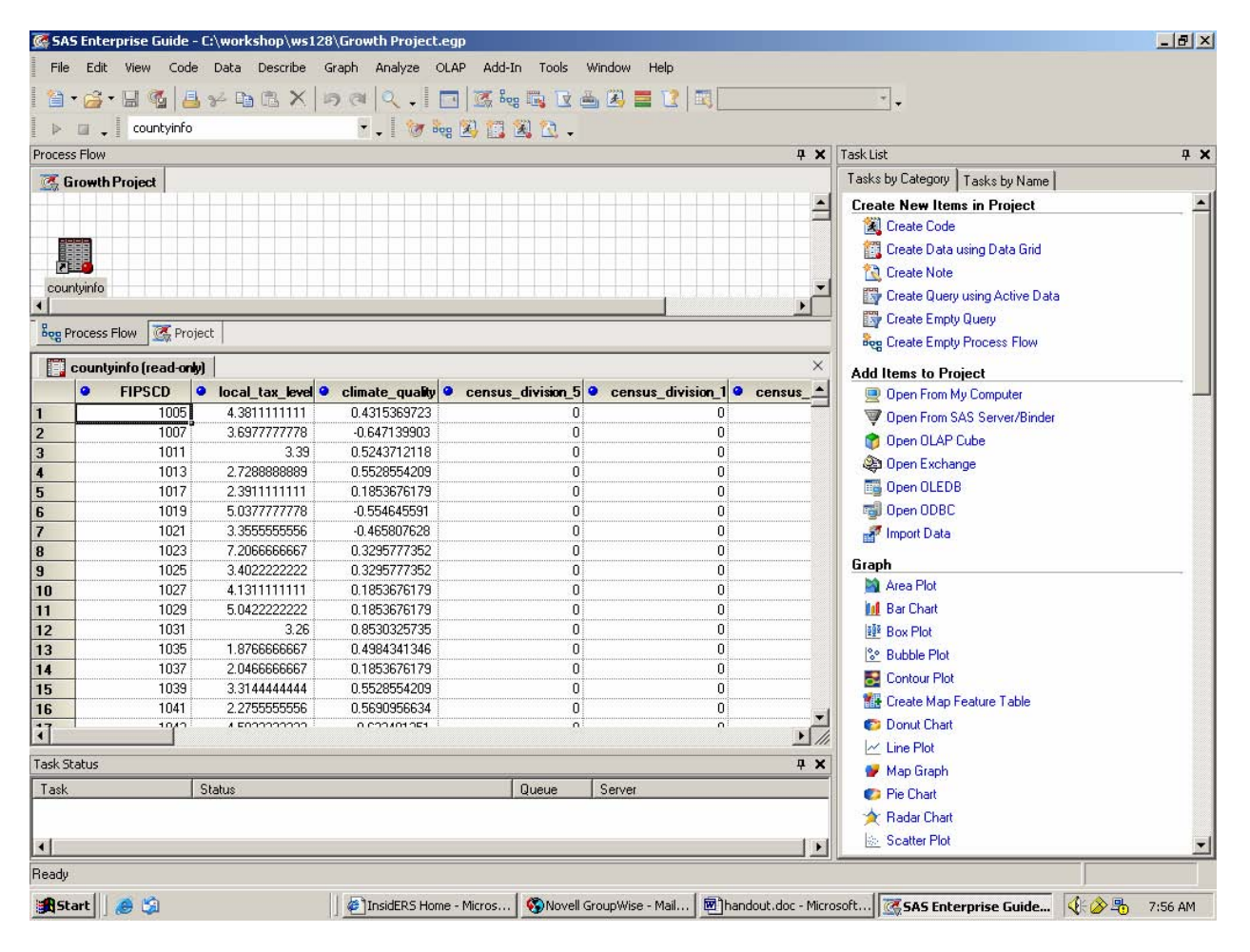

The data for the workshop come from a USDA/ERS study by Kusmin et al (1996) which models growth in total earnings for nonmetro U.S. counties from 1979 to 1989. Explanatory variables include demographic, labor market, education, transportation, etc. characteristics. The workshop will only use a few of the variables from the original study for illustrative purposes.

Some of the information we need for this analysis (specifically, the transportation variables) is stored in a spreadsheet file. Click on **Open From My Computer** again, click on **transportation.xls** and **Open**. Select the transportation\$ spreadsheet from within the workbook (which represents the entire sheet, whereas the file without the \$ at the end represents a range of cells within the sheet). Click on **Open**. You are prompted to choose how you would like to add the file to your project. For this example, choose the first option to add the file "as is" rather than give the specifications to import it as a SAS data set. The spreadsheet is added to the project (with a different icon indicating that it is an Excel file), and the data are brought up in a viewer again as the SAS data set was.

As you scroll through the data, you'll notice that some cells are blank (for example, lines 349-351 are blank for several variables). To check that these variables were interpreted as numeric rather than character, right click on the icon for the transportation\$ spreadsheet, select **Properties**, and click on **Columns**. All variables were brought in as numeric. Close the Properties window. In the Task List window, click on **List Data** (under Describe). In the window that comes up, click on the variable railroads, drag and drop it onto **List variables** (holding down the left mouse button), and click on **Run**.

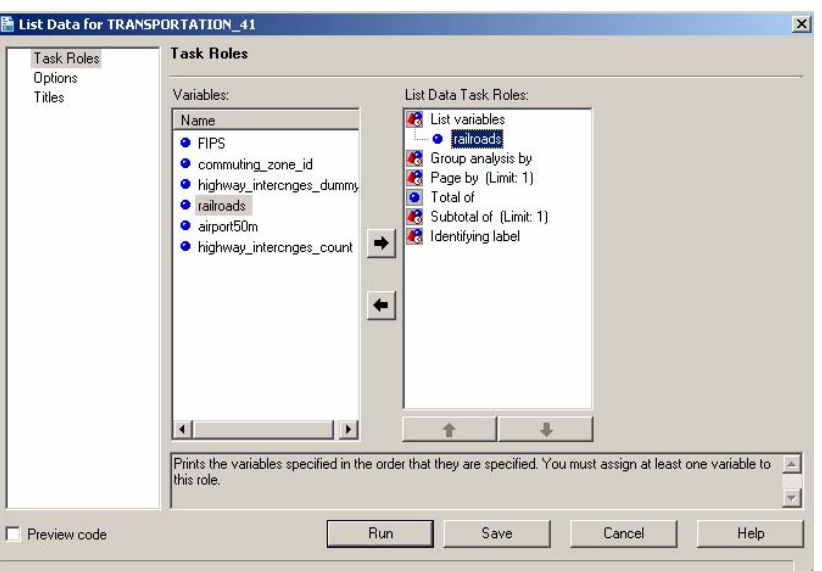

Double-click on **HTML – List Data** in the Process Flow window to view an HTML report which lists the observations for the requested variable (other formats such as pdf and rtf can be produced). Scroll down to Obs 349 to see that the observation has the correct missing value indicator.

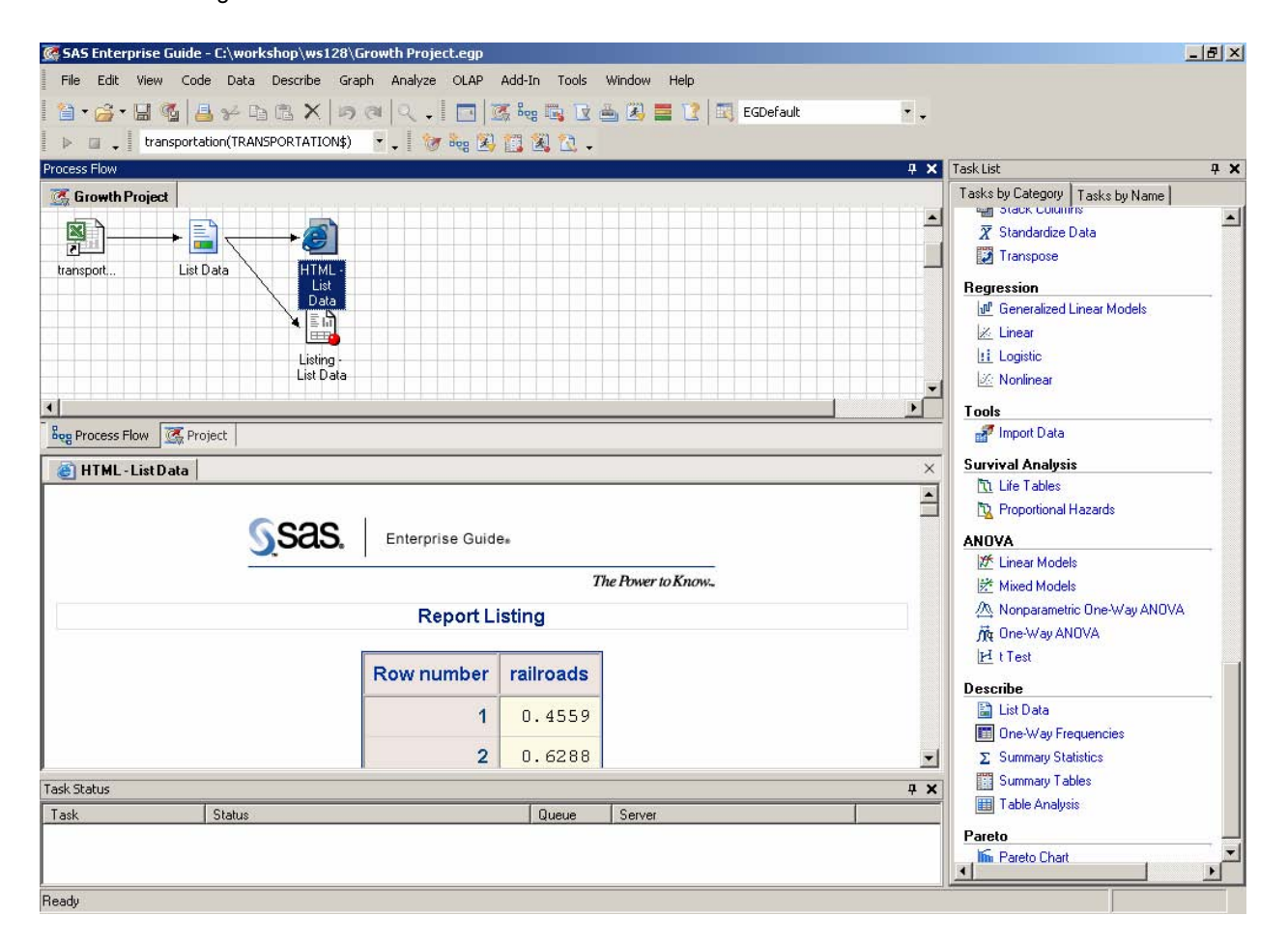

You've now run a simple task in Enterprise Guide. Note that the **List Data** task has been added to the Process Flow, after the transportation data to which it applies. Click on the **Project** tab at the bottom of the Process Flow window for an alternate, hierarchical view of the objects in the project, including its associated data, code, notes, and results.

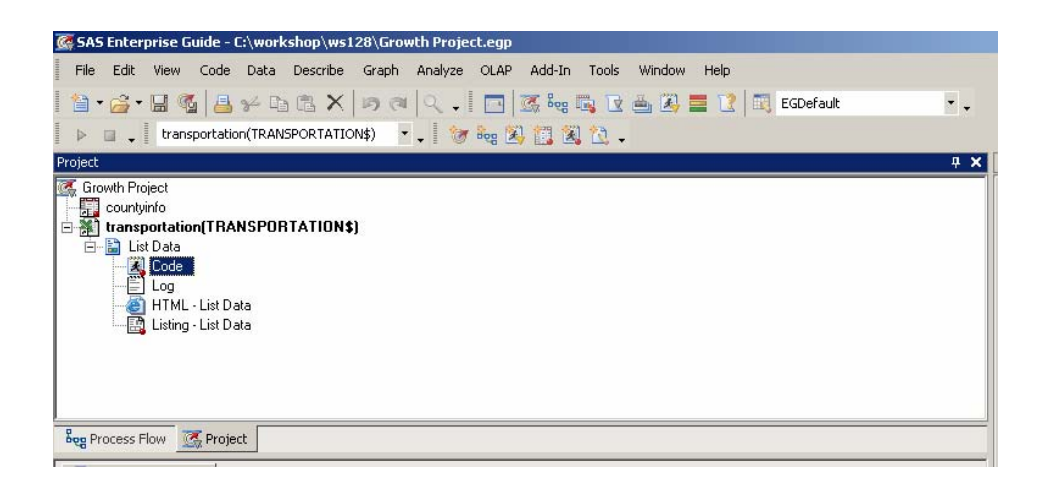

Double-click on the Code to view the Proc Print program that Enterprise Guide generated. This could be directly edited and re-run if you wanted to add options or make changes not provided in the menu systems. Similarly, double-click on the Log to review SAS messages and notes. If errors had been generated, the log icon in the project window would have a red X over it alerting you to the problem. Note that the workspace window has a navigation pane to move between the various objects. This is new in Version 3 of Enterprise Guide. Close any open windows in the workspace area to clean it up.

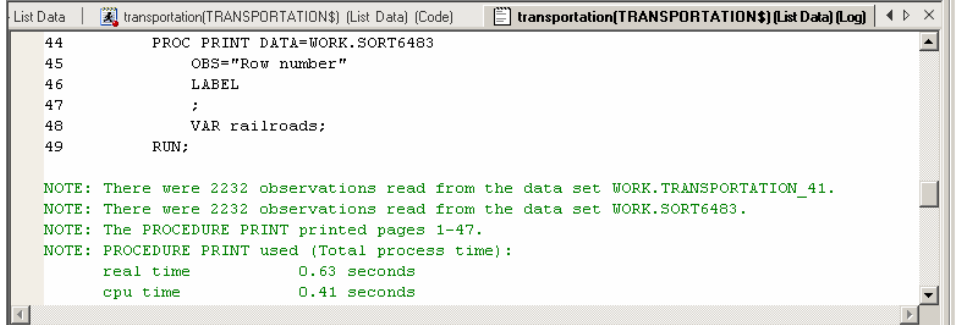

We currently have two sources of data in the project: a SAS data set with some variables, and an Excel spreadsheet with transportation variables. For subsequent analysis and modeling, we'll want to put them together. Returning to the Process Flow view of the project, click on the icon for the **countyinfo** data set to make it the active data source. In the **Task List** window, click on **Create Query using Active Data** (under Create New Items in Project). Click on the **Add Data…** button. Click on **Project** in response to the question about where to open the data from, select the **transportation** spreadsheet and click on OK. We get a message that we'll need to join the tables manually. This is because we don't have a variable name in common to the data sources to match on. We want to join counties, but in the countyinfo data set the identifying variable is called FIPSCD, whereas in the spreadsheet it's called FIPS. We'll have to tell Enterprise Guide how we want this done.

Click on **OK** in the message box. You'll see boxes for the two data sources. These can be expanded to show more of their variable lists. Click on FIPSCD in the earnings data set, hold down the left mouse button and drag the cursor until FIPS in the transportation spreadsheet is also highlighted and a dotted line connects the two. Release the mouse button. A symbol indicates how the two sets of data will be joined. Click on the **Run Query** button.

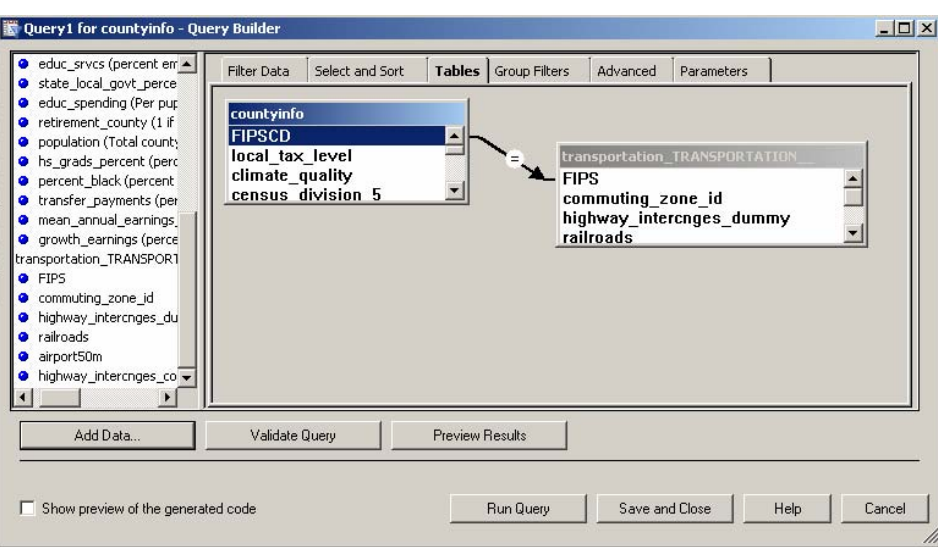

The results of the query, a combined data table, are displayed in the data viewer. Scroll to the right to see that both sets of variables are included. An icon for the query data table appears in the Process Flow window. Get summary statistics from this new data table. Click on **Summary Statistics** in the Task List window (under **Describe**). Click and drag **growth\_earnings** to **Analysis variables**; click on **Run**. We'll be using this combined data table as the source for our analyses, so let's give it a better label. Right-click on the query results data table icon and select **Rename**. Type **earnings** and hit **Enter**. Unlike Enterprise Guide 2, while the icon in the Process Flow window has been re-labeled, its old name still appears on subsequent tasks emanating from this dataset.

You'll want to periodically click on the **Save project** button on the toolbar. Enterprise Guide will save all of the links listed in your project window, so that the next time you bring it up and access the project, everything is ready for you to pick up from there.

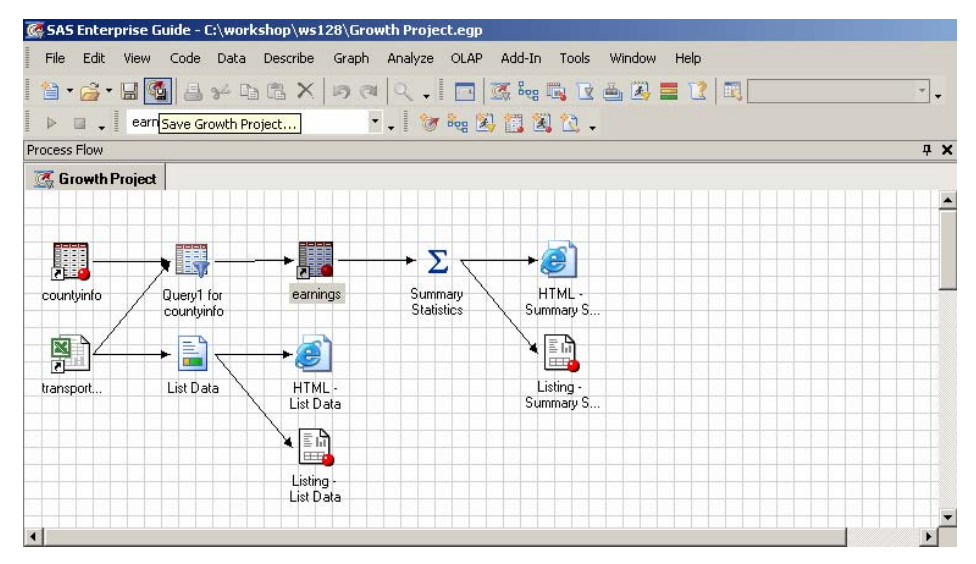

We're now ready to proceed to data analysis.

#### **EXPLORING THE DATA**

Any analysis should begin with exploring the data. For example, we could look at some plots, say, the dependent variable, growth earnings, versus a candidate explanatory variable, say, local tax level. On the menu pulldows at the top, click on **Graph** → **Scatter Plot…** and select the default of 2D Scatter Plot. Drag the variable local\_tax\_level to the **Horizontal location** and growth\_earnings to the **Vertical location**. In the pane on the left of this task window, click on **Titles** (at the bottom), uncheck the box for using the default text and enter "Plot of Growth in Earnings versus Local Tax Level". Click **Run**. After resizing some windows, you can view the following graph.

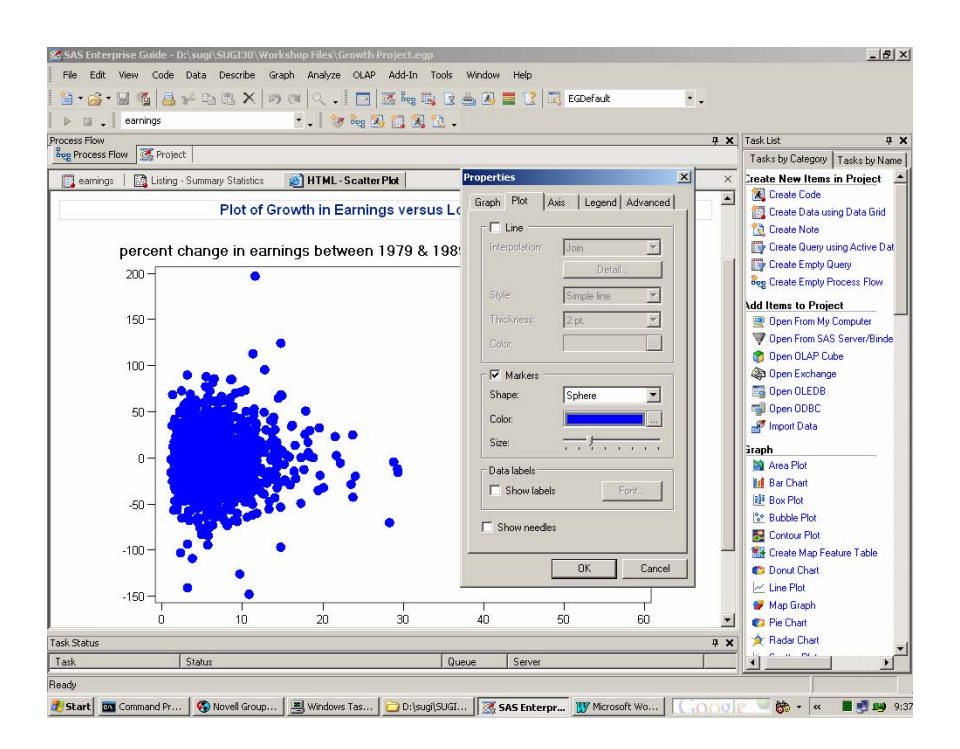

Since the plot symbols seem a little large, right-click within the point cloud, select **Plot Properties** and move the slider for **Size** to the left. Click on **OK**.

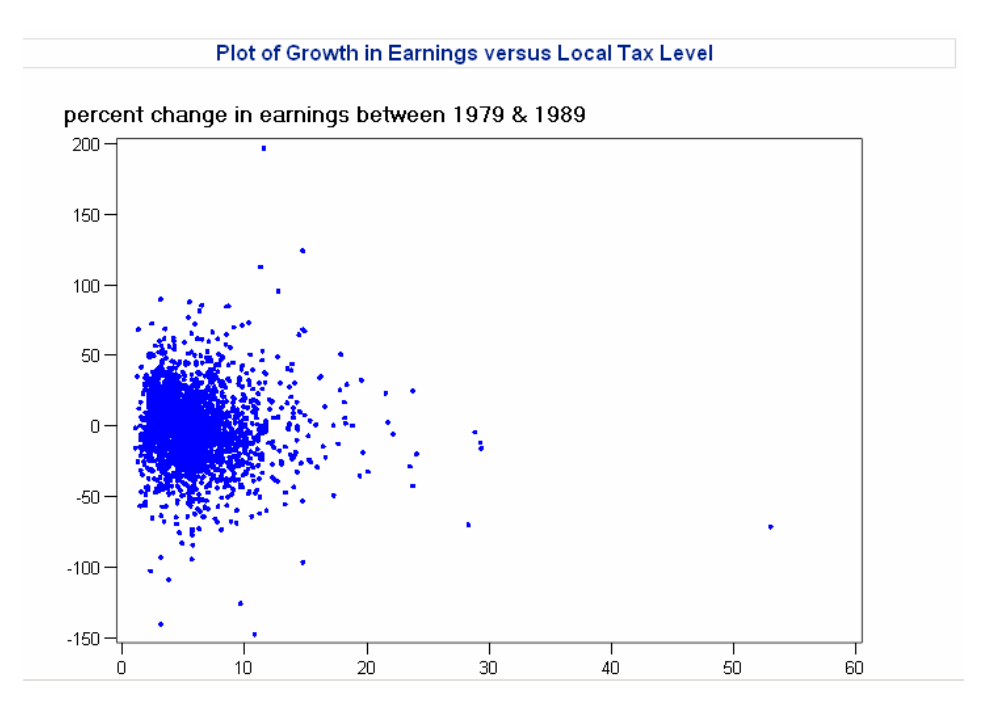

Two points stand out in the plot - an observation with a growth in earnings just under 200% and an observation with a local tax level over 50%. Since the Chart Tips option is turned on (as can be seen by right-clicking on the graph and selecting **Graph Properties**), moving the mouse over any plot point shows the exact values.

We can define a Query to learn more about these observations. Right-click on the icon for earnings in the Process Flow window and select **Create Query….** Check that the first tab, **Filter Data**, is selected and drag the column local\_tax\_level from the left pane into the Query workspace. Change the **Operator** to ">, greater than" and enter "50" in the **Value** area. Check **OK** and then **Run Query**. The results of the query show a single observation with a FIPSCD value of 48301 and a local\_tax\_level of 53%. However, most of the other variables are missing for this observation, so the observation will not end up being used in the regression analysis. The icon for this latest Query can now be deleted.

The next step would be to look at some simple correlations between the dependent variable and several possible explanatory variables. Checking that earnings is still the Active Table, click on **Analyze** → **Correlations…** and select the five variables local\_tax\_level, climate\_quality, coal\_mines, hs\_grads\_percent, and mean\_annual\_earnings\_log and move to the **Analysis variables** slot. Then select growth\_earnings as the **Correlate with** variable. Click **Options** in the left pane and keep the default of Pearson correlations. Click **Results** in the left pane and check the box for **Scatter plots** and the box to **Show correlations in decreasing order of magnitude**. Click on **Run**.

Along with summary statistics, the correlations of the 5 variables with growth\_earnings are given in descending absolute value.

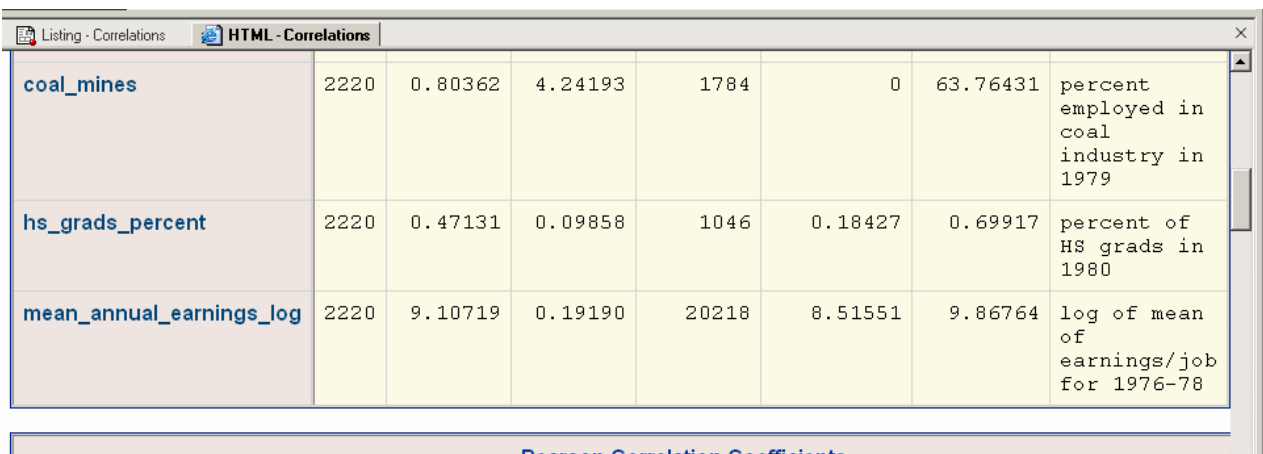

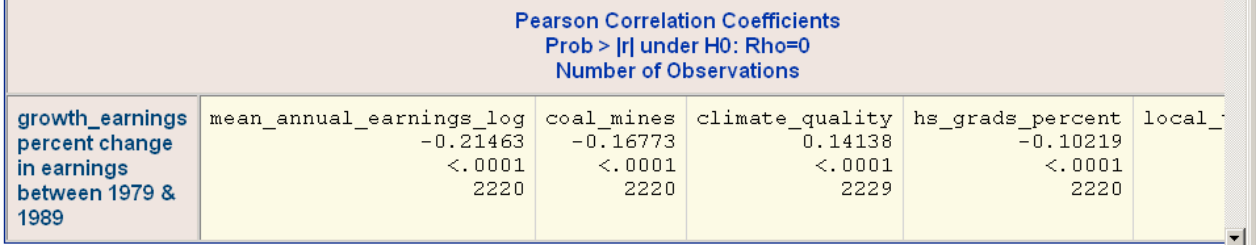

The dataset has 2232 observations. Note that some of the variables have missing observations. None of the correlations are dramatically high, c'est la vie. The next step is to fit a regression model.

# **FITTING A MODEL**

Again with earnings as the highlighted data table in the Process Flow window, click on **Analyze** → **Regression** → **Linear** and select the dependent and explanatory variables as below.

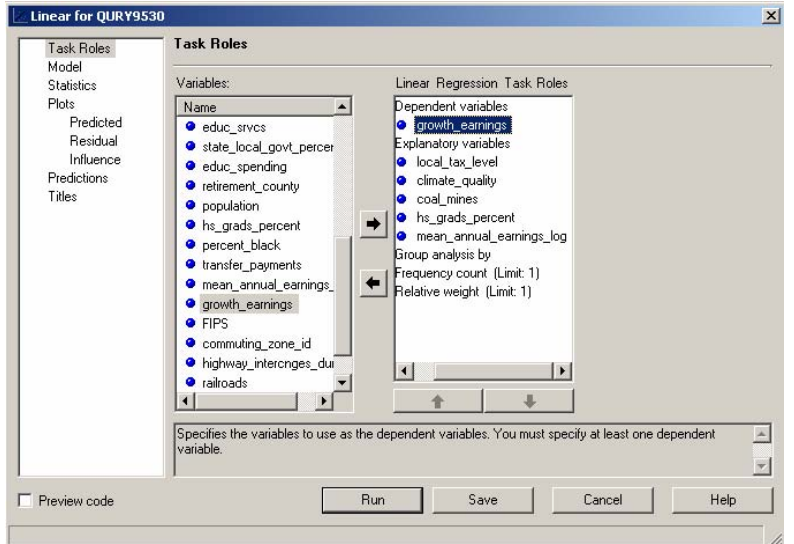

#### Click on **Run** to obtain the regression results.

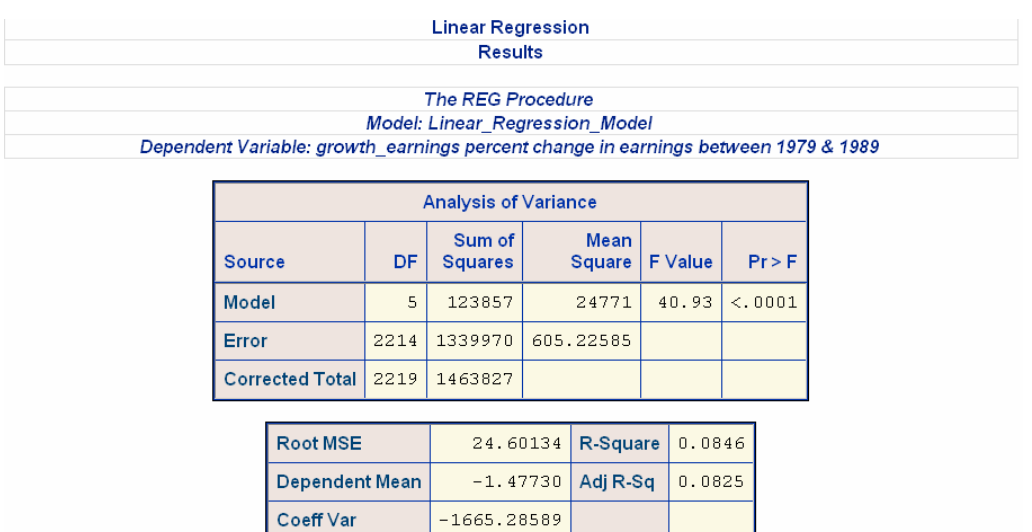

While the F-value shows that the overall regression is significant, the R-square of 0.08 is rather low. The next step is to check the significance of individual variables.

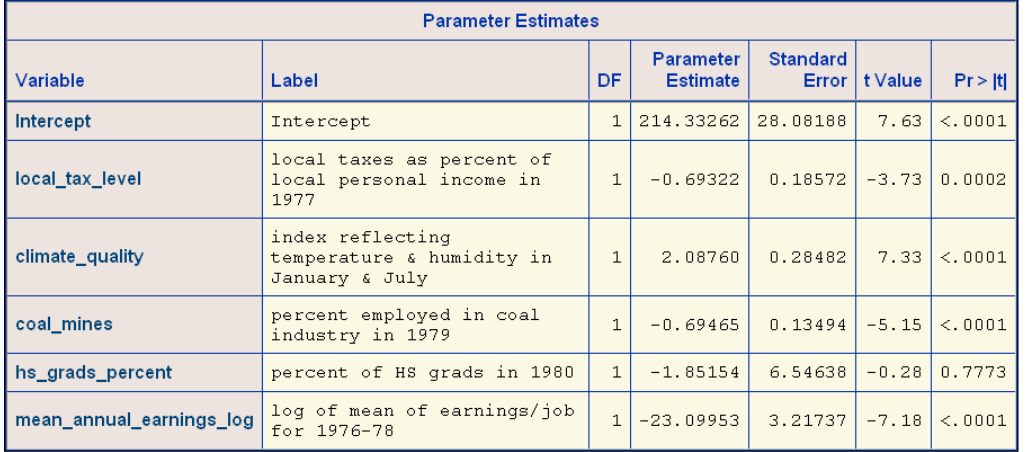

All variables are highly significant, except for hs\_grads\_percent. Suppose we want to drop this variable and replace it in the model with the variable educ\_srvcs. Double-click on the icon Linear Regression in the Process Flow window. Right-click on the variable hs\_grads\_percent and select **Remove From Role**.

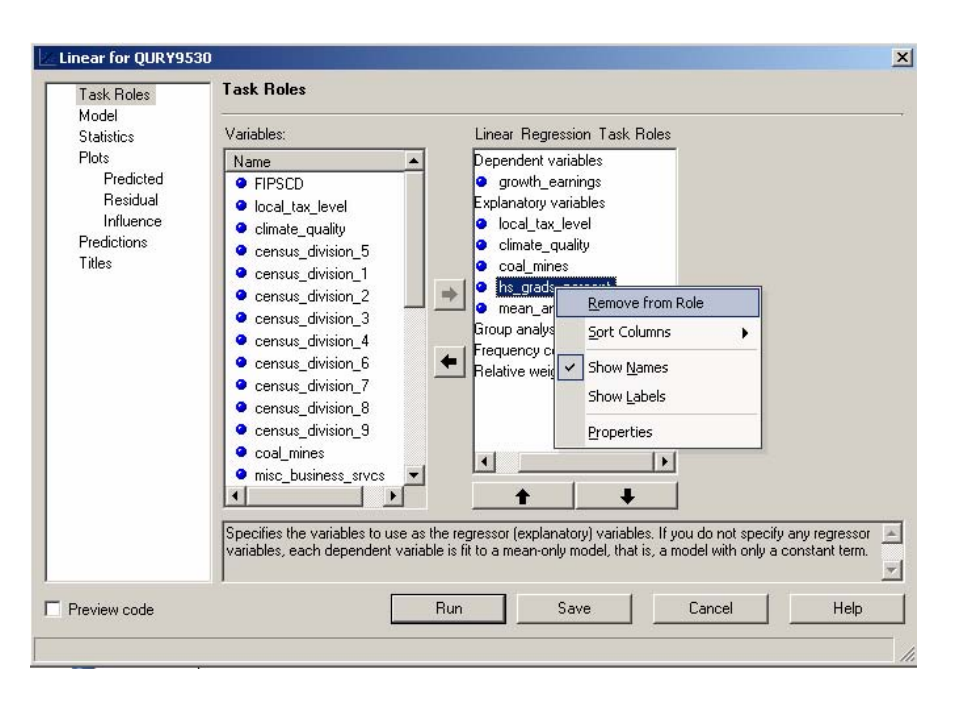

Now right-click on the variable educ\_srvcs and select **Assign To Role** → **Explanatory Variable.** Click **Run** and **Yes** from now on when prompted with "Would you like to replace the results from the previous run?". The R-square shows a slight improvement to 0.09, but now all included variables in the model are significant.

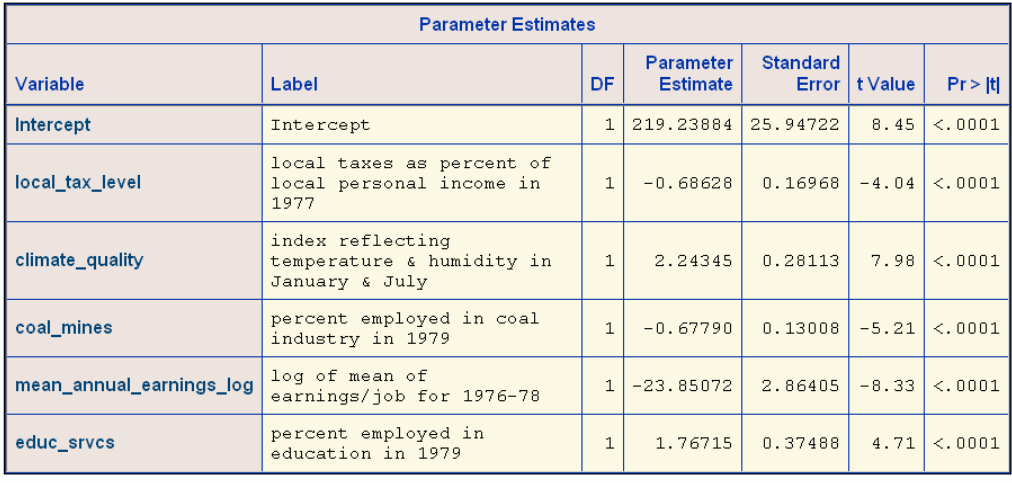

Note also that the parameter estimates for the other variables are essentially the same as the first model. Also, all variables have the correct expected sign. We'll accept this model as our "final" model for the time being and look at some regression diagnostics.

### **MODEL DIAGNOSTICS**

Several kinds of regression diagnostics are available: collinearity, influential observations, and residual plots. We'll start with looking at residual plots. Double-click on the icon for the Linear Regression in the Process Flow window, select **Plots** and finally click on the middle selection of **Residual**. Select plots of **Ordinary vs predicted Y** and **Studentized vs predicted Y**. Studentized residuals are the ordinary residuals divided by their standard errors where all calculations are done after dropping each observation one at a time. I.e., for the first Studentized residual, the first observation is dropped and parameter estimates obtained. A residual is then obtained for the first observation using these parameter estimates. An observation with an absolute Studentized value greater than 2 or 3 is considered an outlier.

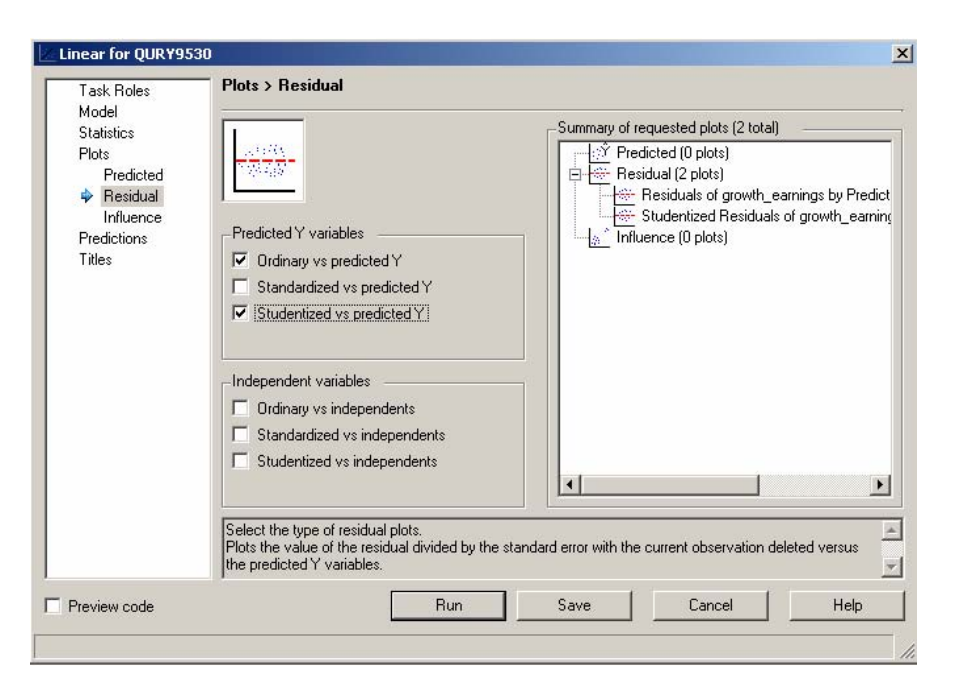

Clicking **Run** results in the following graphs with several possible outliers.

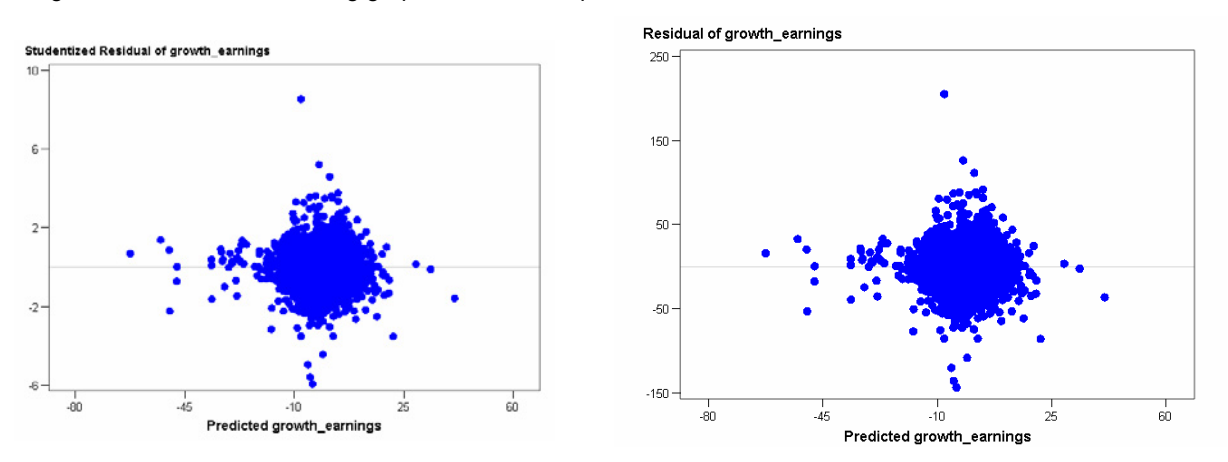

These plots show no obvious violation of the regression model assumptions. Outlying observations can be examined individually for possible explanations. A robust regression technique could be applied (see the new PROC ROBUSTREG) to downweight outlying observations. Suppose we wanted to identify the observation with a Studentized residual of 8.52. This requires a plot not available directly through the menu selections. The idea is to create a scatterplot with the Studentized residuals on the vertical axis and an ID variable, FIPSCD in this case, on the horizontal axis. Using the **Chart Tips** feature will then reveal the value of FIPSCD for that observation.

The first step is to create a dataset containing the Studentized residuals. This is done by re-estimating the model (double-click the icon for the Linear Regression) and clicking on **Predictions** in the left pane. Click on **Original sample** and select **Residuals** from **Additional statistics.** Also click on the **Prediction** box under **Save output data** (see below).

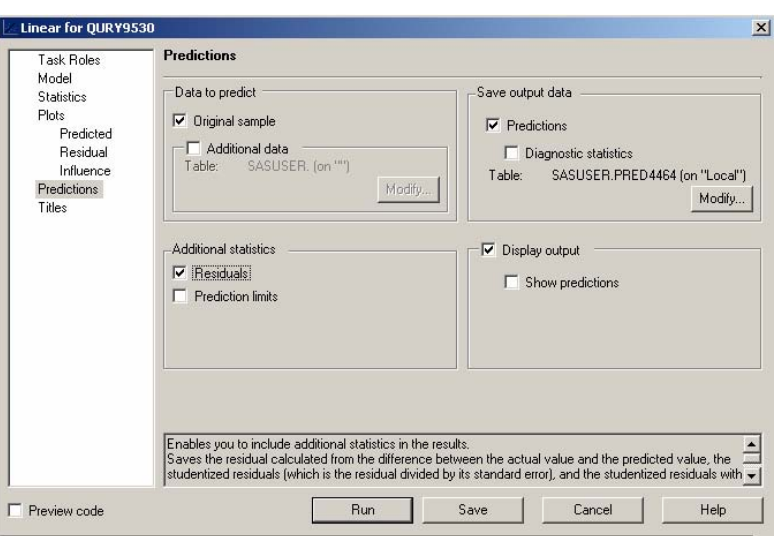

By default, a permanent SAS dataset is saved in the library SASUSER with a name determined by SAS. Click **Run** and note the new dataset icon labeled "Linear regression predictions and statistics for …" for the new output dataset.

Checking that this latest dataset is highlighted so as to be the Active Dataset, create a scatterplot by clicking on **Graph** → **Scatter Plot…** and click on **2D Scatterplot**. Drag FIPSCD to the Horizontal position and rstudent\_growth\_earnings to the Vertical position. Click **Run**.

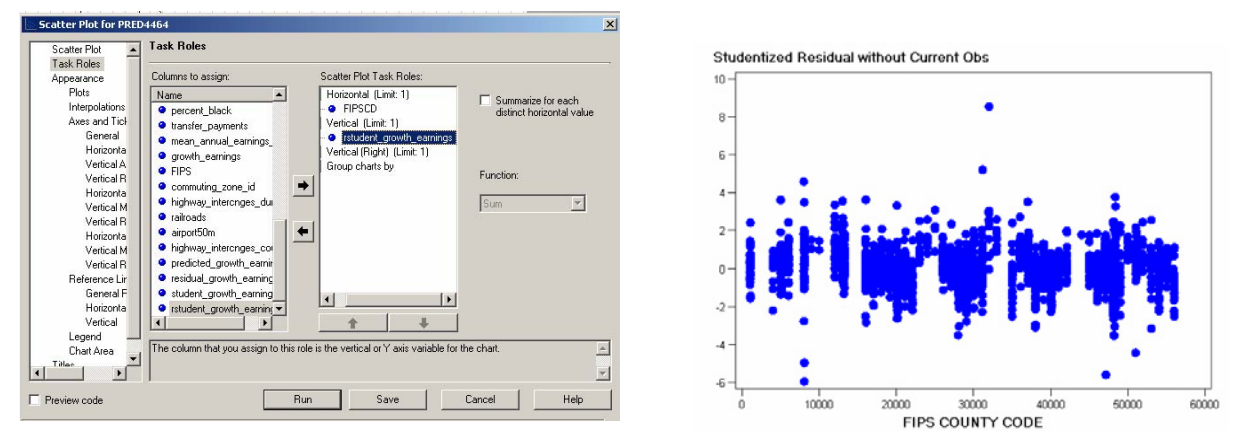

The default graph has rather large markers. As before, we can change the appearance of the default graph by right-clicking on the graph, selecting **Plot Properties…** and moving the slider to the left to decrease the size of the markers.

If we now move the mouse pointer over the highest point to identify the outlier as the observation with a FIPSCD value of 32011.

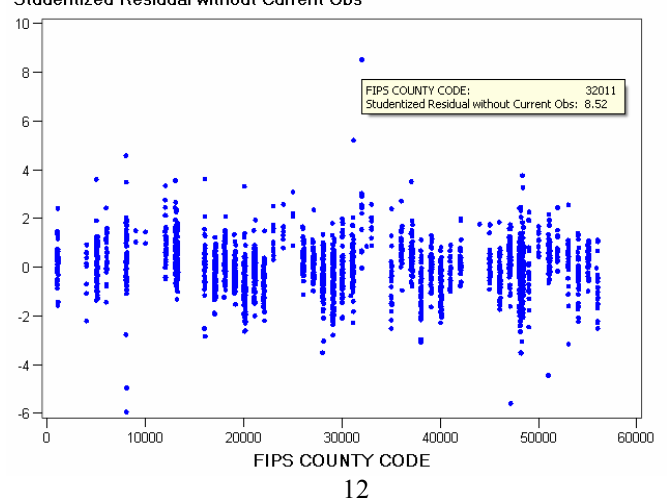

Studentized Residual without Current Obs

Defining a query to examine this observation reveals that the unusually large residual is due to the unusually large value of the dependent variable, namely, a growth\_earnings value of 197 percent.

To perform tests for heteroskedasticity (non-constant error variance) and collinearity, we return to the **Linear Regression** icon labeled **earnings** in the Process Flow window and double-click on the icon. To avoid redoing the plots, click on **Plots** and then **Residuals** in the left pane and uncheck any selected plots. Then click on **Statistics** in the left **pane** and select the **Variance inflation values** and **Heteroskedasticity test** boxes and click **Run.** 

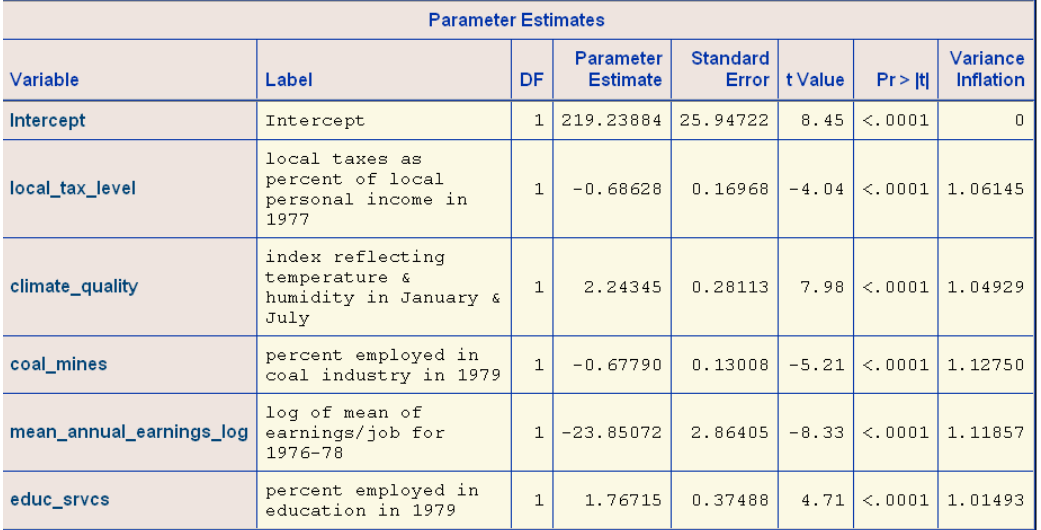

Collinearity, near linear relationships among the explanatory variables, leads to inflated variance estimates. The Variance Inflation Factors, VIFs, measure the degree of variance inflation associated with each explanatory variable. Scroll through the output to view the VIFs (at the right on the Parameter Estimates table). The VIF for the i<sup>th</sup> variable is defined as VIF<sub>i</sub> = 1/(1-R<sub>i</sub><sup>2</sup>) where  $R_i^2$  is the R-square obtained from regressing the i<sup>th</sup> explanatory variable on the other explanatory variables. While there is no particular cutoff point for a large VIF, all reported values in this case are close to 1, and so collinearity is not a problem here.

When the assumption of homoskedasticity, constant error variance, is violated, the OLS parameter estimates remain unbiased and consistent, but the standard error estimates are now biased. To see exactly what option for PROC REG is being used for the heteroskedasticity test, we can check the code generated by EG. To view the code, we need to switch from the Process Flow view to the Project view. Double-click on the **Code** icon under the **Linear Regression** task. The relevant part of this code is shown below.

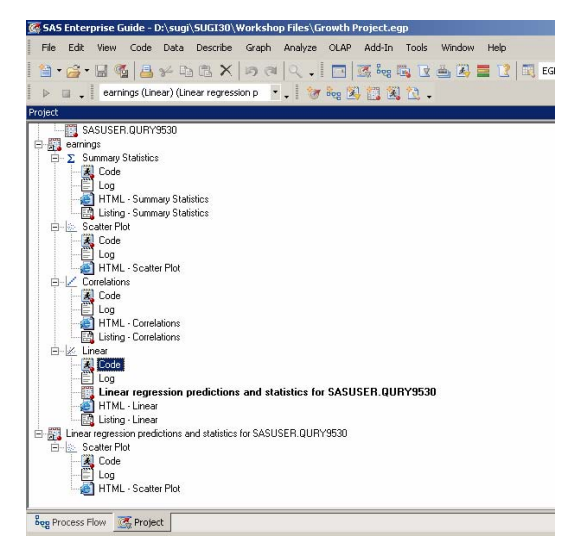

Note the option SPEC on the MODEL statement. We could learn more about this option by clicking on **Help**→ **SAS Enterprise Guide Help**, clicking on the **Search** tab and entering "spec" as the search term. On the long list of results, doubleclick on the entry near the top labeled "Testing for heteroskedasticity". Close the Help window.

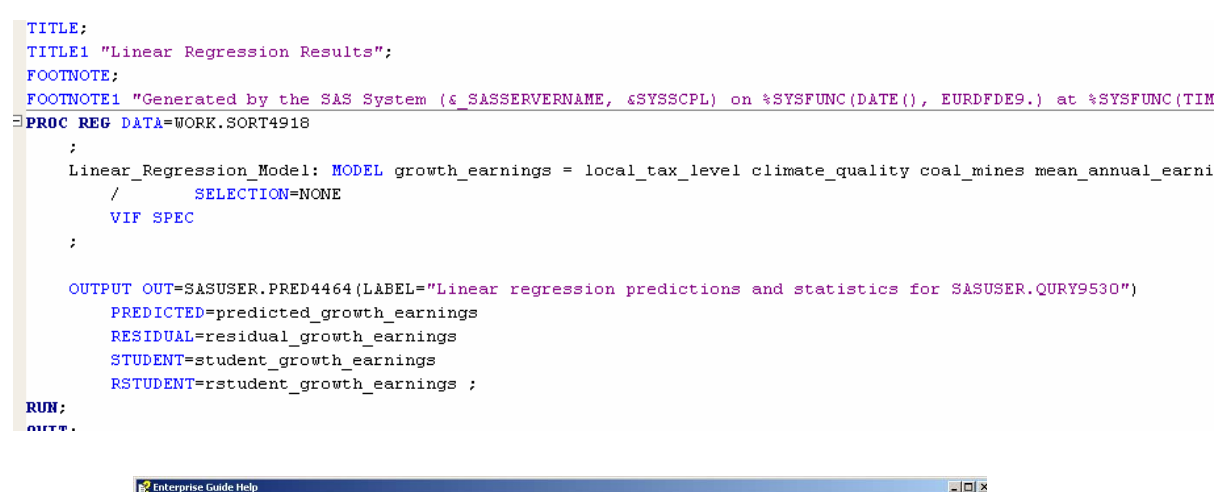

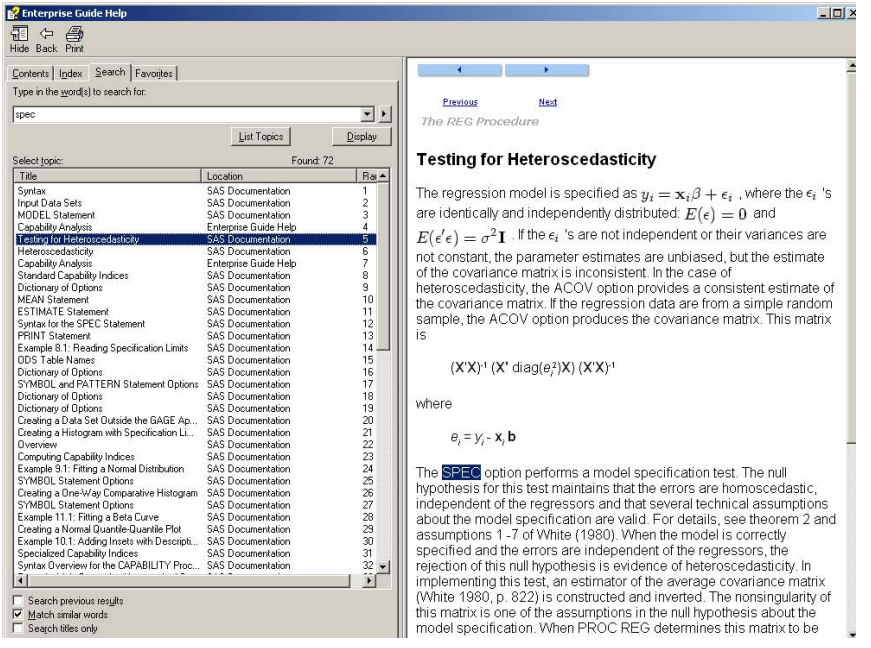

We are now going to edit the code window for the linear regression in order to execute SAS code not directly available through the EG menu options. In particular, we are going to activate ODS Graphics for PROC REG. In the Project window, doubleclick on the code icon under the regression task labeled **Linear**. Scroll down the code window and add the command **ods graphics on;** before PROC REG and the command **ods graphics off** after PROC REG. As you begin to type in the code window, the following message appears:

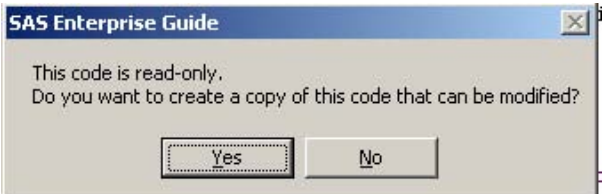

Click on **Yes**. A new icon labeled **Code for Linear** appears in the Project window. The relevant part of the new program is listed below.

```
ods graphics on; 
PROC REG DATA=WORK.SORT1211 
\mathcal{L}^{\mathcal{L}} ; and \mathcal{L}^{\mathcal{L}} Linear_Regression_Model: MODEL growth_earnings = local_tax_level 
climate_quality coal_mines mean_annual_earnings_log educ_srvcs 
                              SELECTION=NONE
                VIF SPEC
\mathcal{L}^{\mathcal{L}} ; and \mathcal{L}^{\mathcal{L}}OUTPUT OUT=SASUSER.PRED4464(LABEL="Linear regression predictions and 
statistics for SASUSER.QURY9530") 
                PREDICTED=predicted_growth_earnings 
                RESIDUAL=residual_growth_earnings 
                STUDENT=student_growth_earnings 
               RSTUDENT=rstudent growth earnings ;
RUN; 
QUIT; 
ods graphics off;
```
With this new Code window active, click **Code** → **Run on local:** 

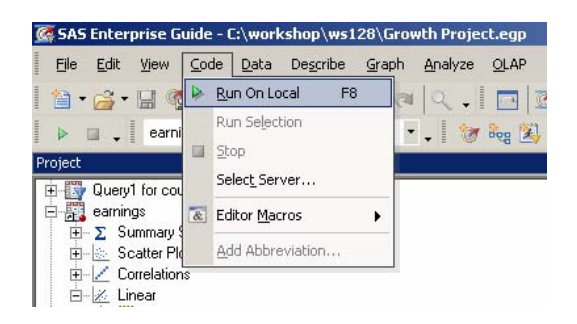

The HTML output now contains the default ODS graphics for PROC REG. Some of the graphs are shown below:

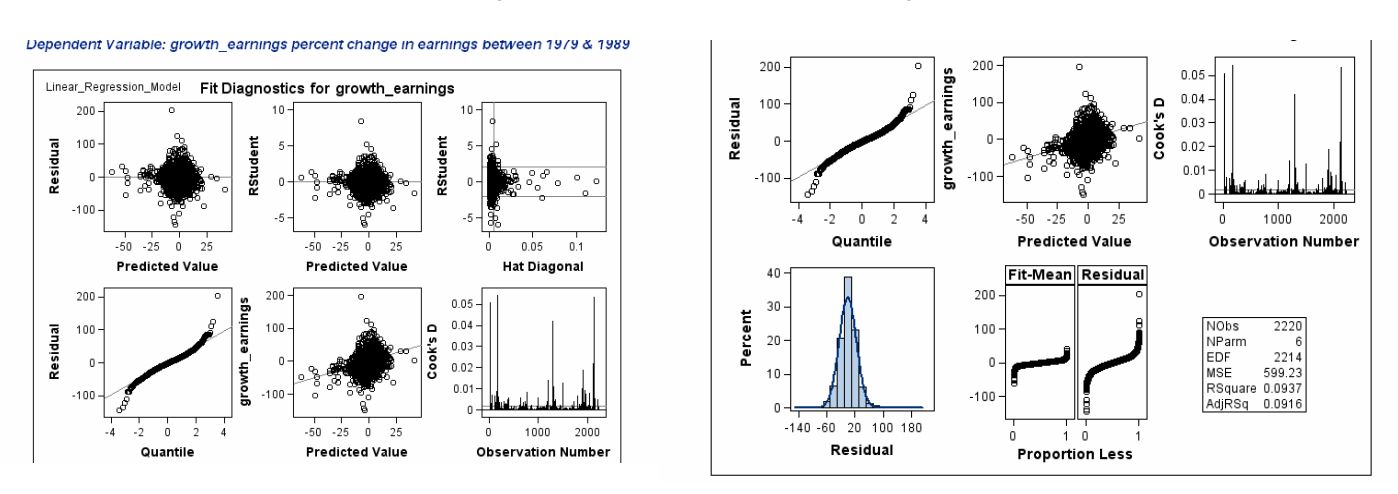

We're now ready to create out-of-sample predictions using the estimated model.

## **OUT-OF-SAMPLE PREDICTIONS**

This would be a good time to clean up the Project Window by collapsing all the icons.

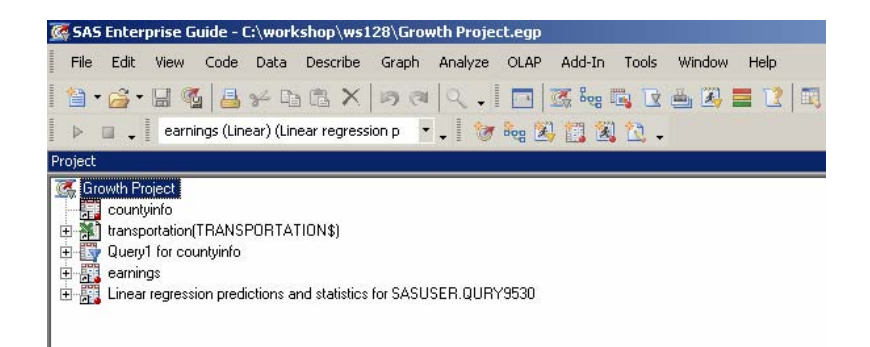

Another SAS data set, called earnings2, contains data for the explanatory variables in our model, but has missing values for the dependent variable, growth\_earnings. The goal is to use our estimated regression model to calculate predicted values for growth\_earnings for this data set

In order to be able to access this file, from the **Task List**, click on **Open From My Computer** under **Add Items to Project**:

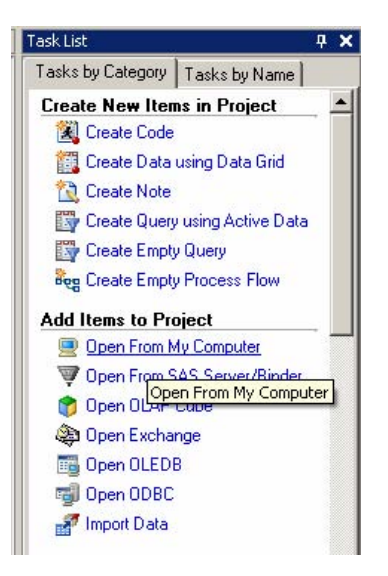

Navigate to the directory c:\workshop\ws128 and double-click on the file earnings2.sas7dbat.

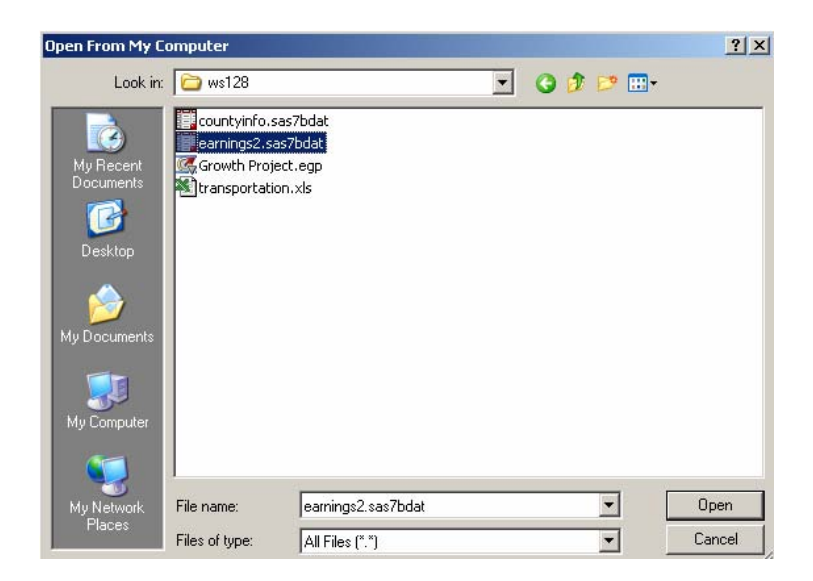

We begin by double-clicking on the icon labeled Linear, which is under the earnings icon in the Project window, and clicking on **Predictions** in the left pane. Click in the box under "Data to predict" labeled **"Additional data** ", deselect the "**Original sample**" option, and, finally, click on **Modify…**.

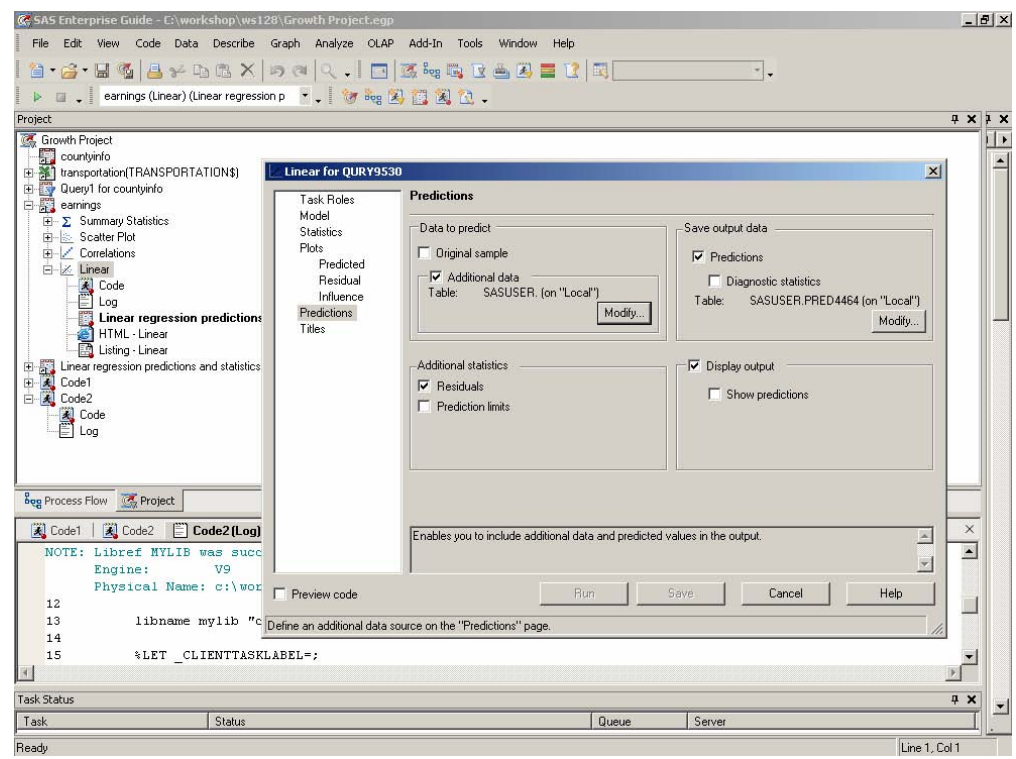

Under Libraries, double-click on the library EC100001 (created by EG for this project):

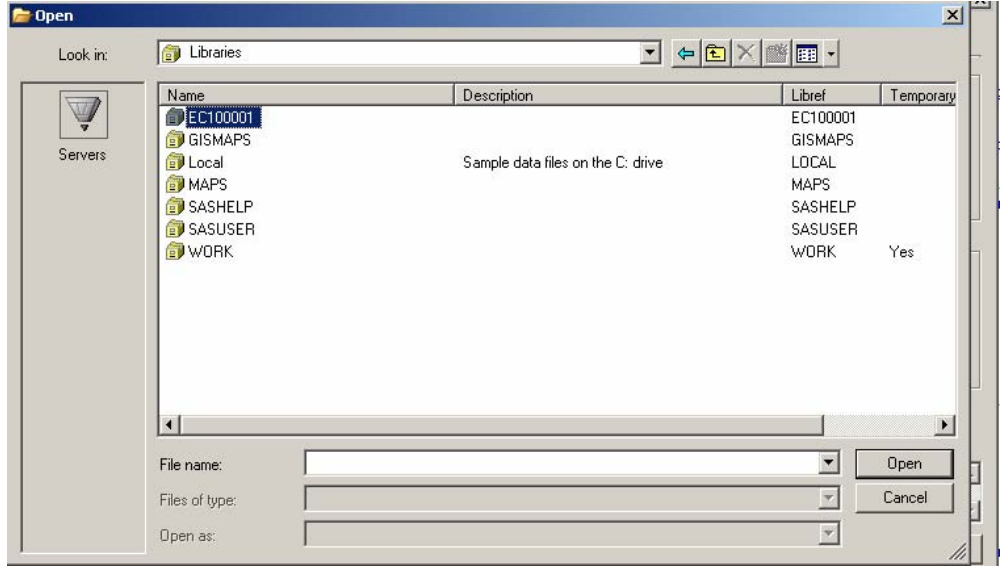

Now double-click on the file earnings2.sas7dbat to select the data set to predict.

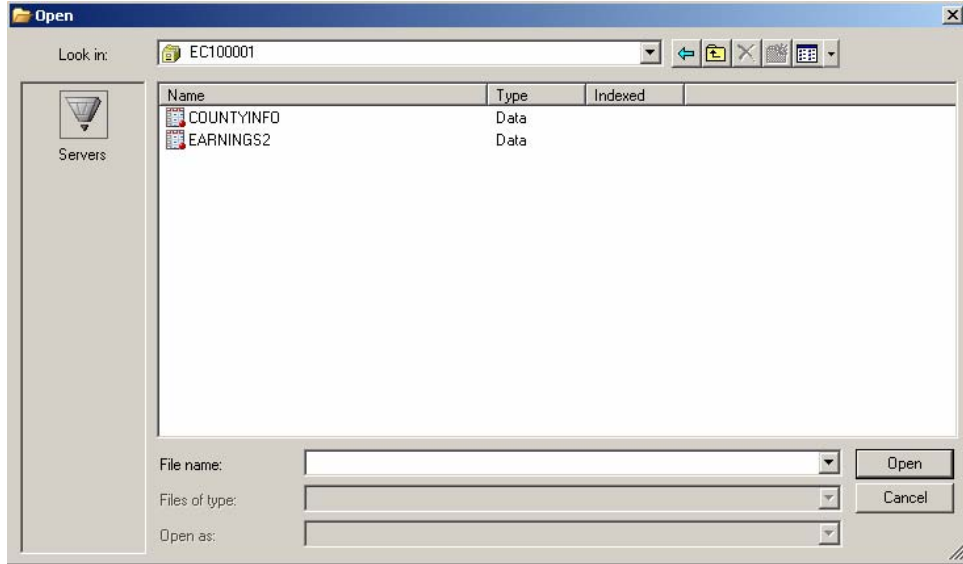

When the **Predictions** dialog reappears, click on **Run**. A new icon labeled "Linear regression predictions …" appears under the Linear icon. Double-click on this icon to view predicted values for growth earnings for the 128 observations in this data set.

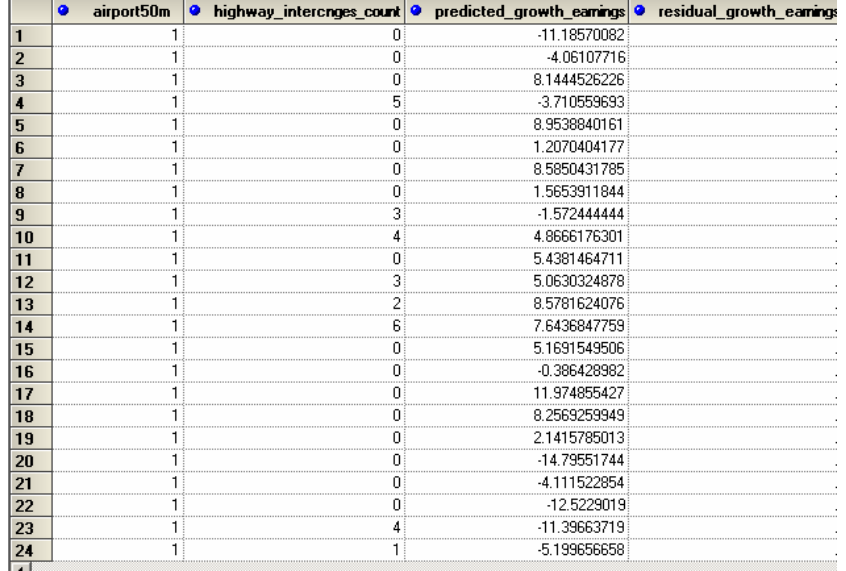

This concludes the modeling part of this workshop.

# **CREATING A DOCUMENT OF RESULTS**

The tasks that we've run have generated a lot of output; some of it for our own exploratory use, other of it suitable for final presentation. We'd like to extract those that fall into the second category and put them together into a report. The Document Builder in Enterprise Guide creates a document definition of instructions for combining HTML results from multiple tasks.

Click on **Tools** → **Document Builder...**. Type **Growth Analysis Results** for a document name, and click on **Add**. Holding down the **Ctrl** key, highlight items you'd like to include in a final report. For example, select **The Gplot Procedure** in the Scatter Chart task, the **Pearson Correlations** table in the Correlations task, and **Fit Statistics** in the Linear Regression task. Click on the **OK** button.

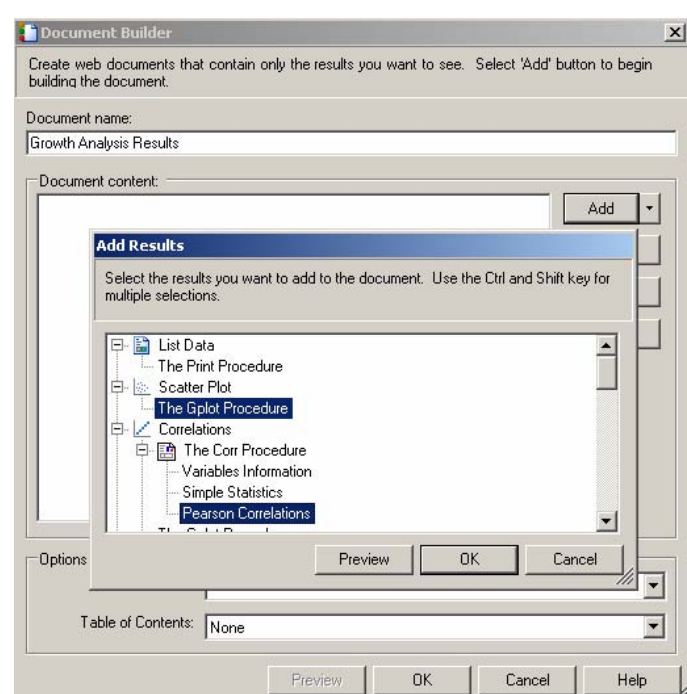

You'll be presented with a list of the items currently in the document and can add further items or remove some of those already included. We can also rearrange the presentation of the output. Highlight the **Pearson Correlations** results and click on the **Up** button to present these first. Click on the **Preview** button to see what the document looks like so far, scroll through the display and then close the browser.

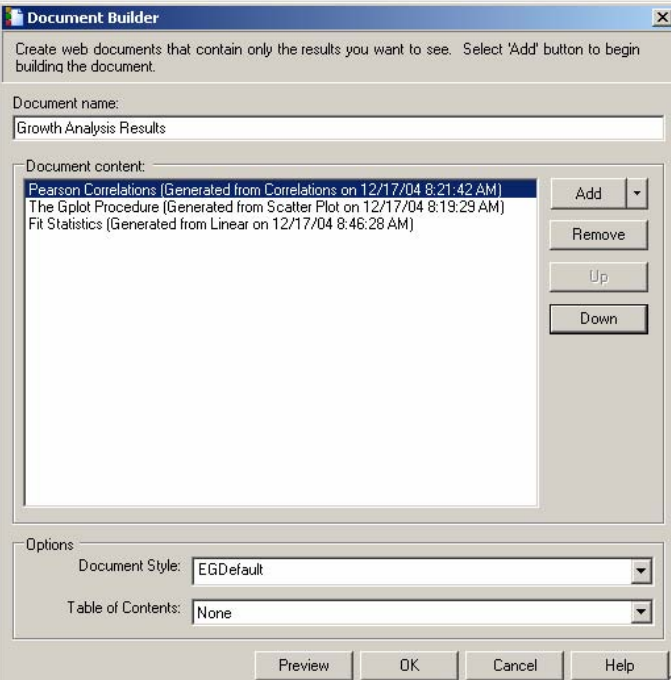

We don't have to add items one table at a time. Click on the **Add** button and select the **Linear Regression** task. All of the result items under the task will be included. Click on **Preview** to confirm this, then close the browser and click on the **OK** button. Note that we have just defined the items to be included in the document; to publish it, click on **File** → **Export Document 1…** 

You can reformat the document at other times; double-click on its icon in the Project Window, click on the pulldown for **Document Style** under **Options** at the bottom of the screen, select another style from the drop-down list (for example, **BarrettsBlue**), click on **OK** and then preview the result. EG also has a nice style editor for customizing your own (accessed through the **Style Manager** button on the toolbar).

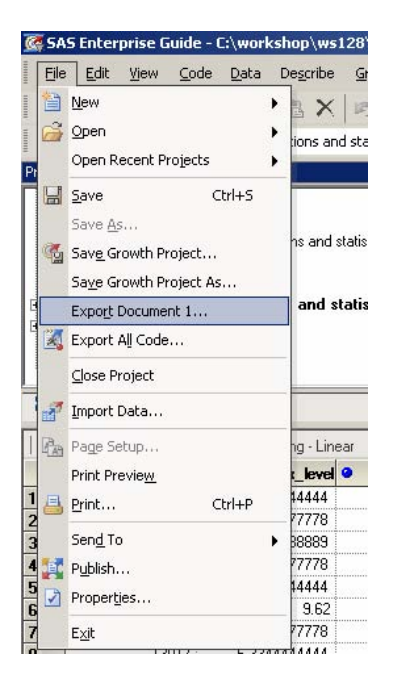

## **CONCLUSION**

Enterprise Guide provides a powerful interface to the suite of tools in the SAS System for conducting statistical analyses. The menus and selection dialogs make it easier to find the correct options available in the analytic procedures. The organization into projects helps group related tasks and the data being examined. EG's Document Builder aids in putting the results together into a final report. An analyst does not need to be a SAS programmer to accomplish these goals.

This workshop has only touched on a few of the capabilities of this software tool. Users are encouraged to explore other options available in the menu system and dialog boxes.

#### **REFERENCES**

*Factors Associated with Rural Economic Growth, Lessons from the 1980's*, Kusmin, Lorin D., Redman, John M., and Sears, David W.,U.S. Department of Agriculture, ERS Technical Bulletin Number 1850, 1996.

*Accomplishing Tasks in SAS® Using Enterprise Guide® Software Course Notes*, SAS Institute Inc., Cary, NC, 2002.

#### **ACKNOWLEDGMENTS**

The authors thank Lorin Kusmin of the Economic Research Service for providing the data used in the examples for this workshop.

#### **CONTACT INFORMATION**

Your comments and questions are valued and encouraged. Contact the authors at:

Charles Hallahan Linda Atkinson 1800 M Street NW, Room S2070<br>Washington, DC 20036-5831 Work Phone: (202) 694-5051 Work Phone: (202) 694-5046 Email: hallahan@ers.usda.gov

Economic Research Service, USDA<br>1800 M Street NW, Room S2070 1800 M Street NW, Room S5015 Washington, DC 20036-5831 Fax: (202) 694-5781<br>Email: atkinson@ers.usda.gov

SAS and all other SAS Institute Inc. product or service names are registered trademarks or trademarks of SAS Institute Inc. in the USA and other countries. ® indicates USA registration.

Other brand and product names are registered trademarks or trademarks of their respective companies.